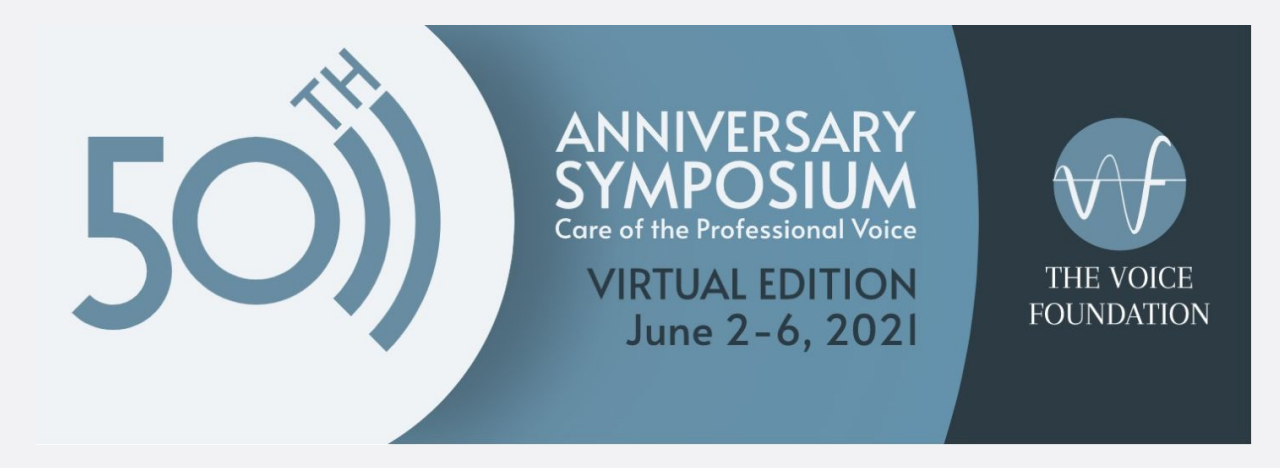

# Guide for Speakers

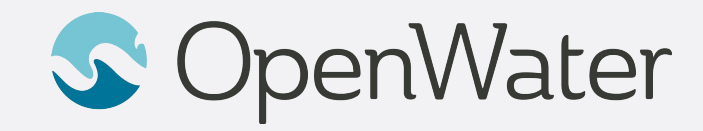

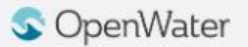

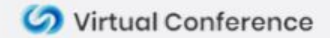

## The Gallery

**Sessions Gallery is the Hallway to your conference**

• You will be able to login using your registered email:

[https://voicefoundation.secure-platform.com/a/organizations/main/](https://voicefoundation.secure-platform.com/a/organizations/main/home) [home](https://voicefoundation.secure-platform.com/a/organizations/main/home)

• Gallery is the "Hallway" to your conference. In the gallery you will be able to browse through the schedule and find the session you will be presenting in.

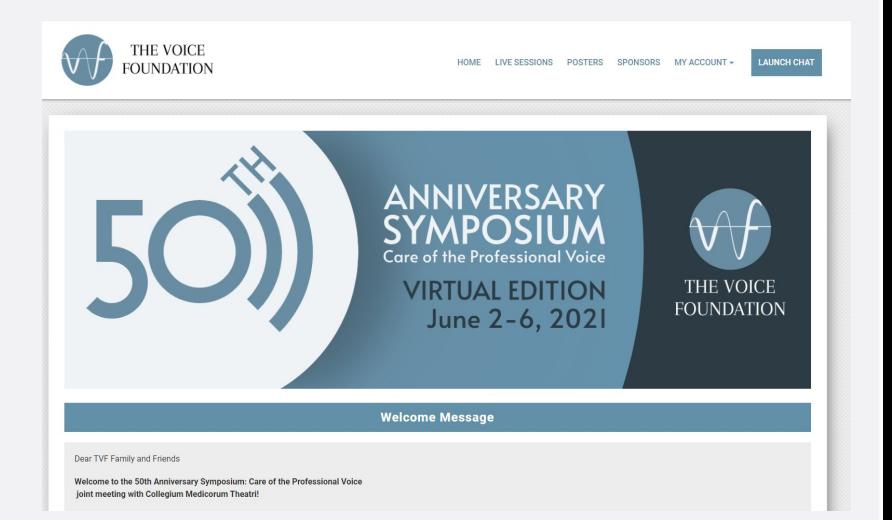

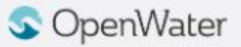

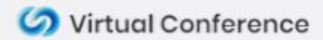

## Logging into the Gallery

#### **Using your registered email to log into the gallery**

- 1. Select **Login**
- 2. Select **Attendee Login**
- 3. Enter your registered email and click **Sign in**
- 4. You will receive and email with your login link

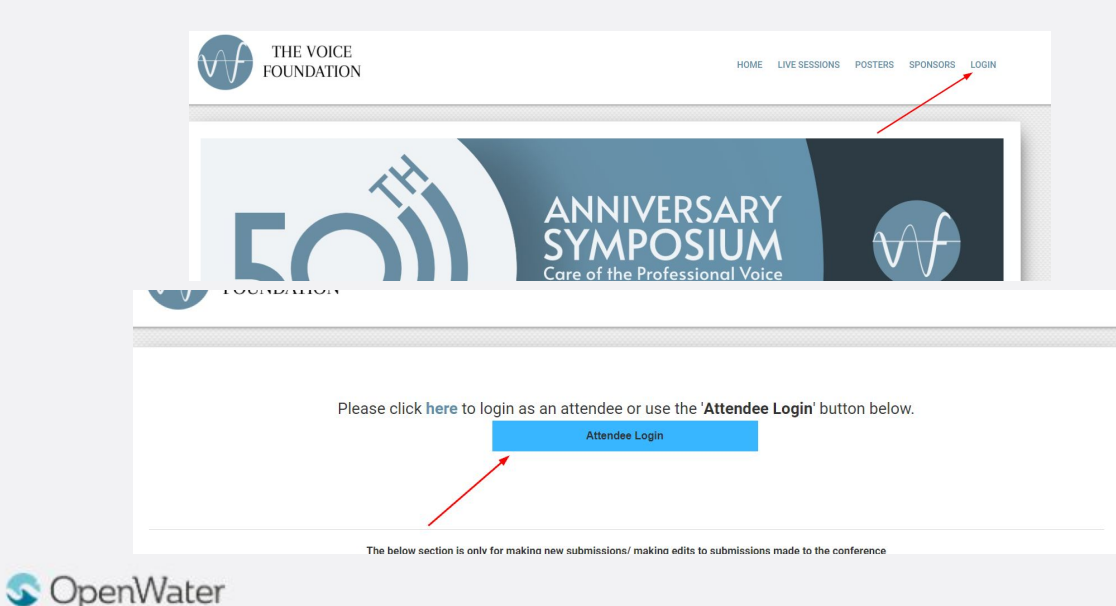

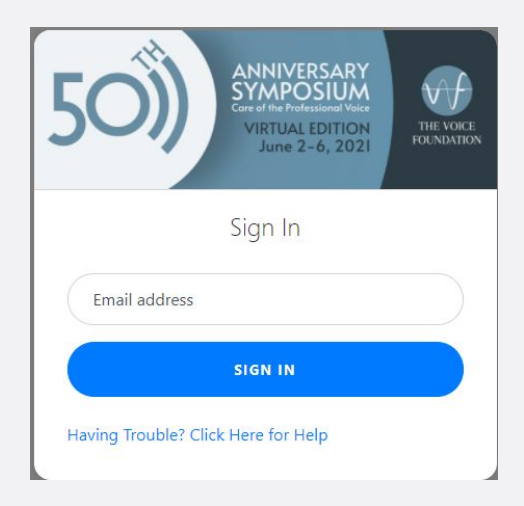

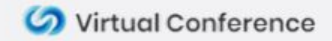

#### Joining Your Session

- If you are a **Speaker,** you will be able to join your session **15 minutes before the official start time.**
- Find your session and select **View Details**
- On the left side of the screen is your **Session Information.** On the right side of the screen is where you will be able to join your session.
	- As a Presenter/Moderator you will be able to join your session **15 minutes** prior to the schedule start time. Before the 15 minute mark a message will display reading **ROOM CLOSED UNTIL X:XX AM / PM**
	- When it is 15 minutes before the scheduled start time, that message will change to a two buttons; **JOIN MEETING AS CO-HOST** and **JOIN MEETING AS ATTENDEE**. Please select **JOIN MEETING AS CO-HOST**
	- **○ Please try to join your session 15 minutes before the official start time.**

Creating Inclusive Higher Education for **STEM Students of the Future-**Interdisciplinary/Convergent Education

JOIN MEETING AS CO-HOST

JOIN MEETING AS ATTENDEE

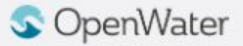

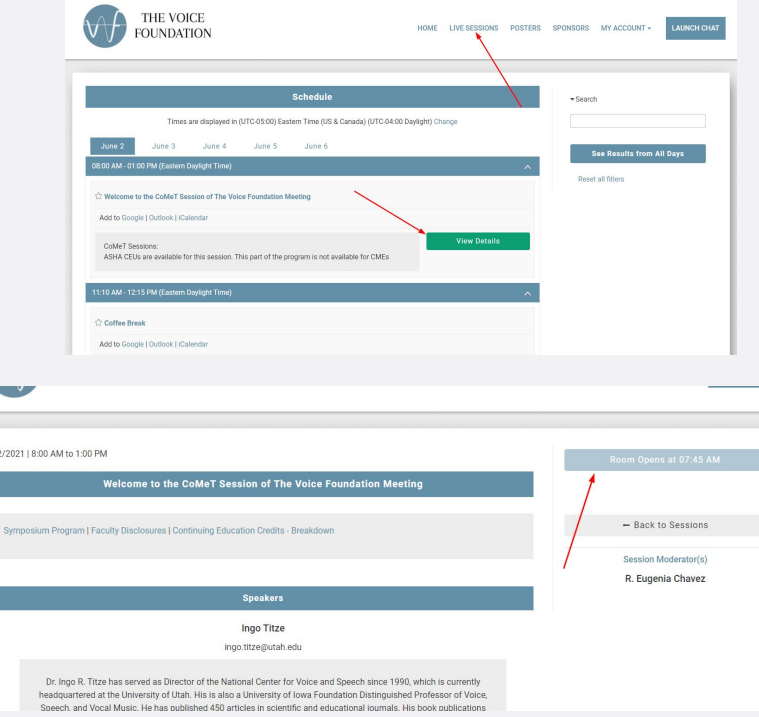

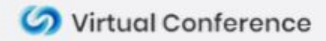

#### Participant Settings

Under **Security**, we can also enable / disable some participant settings.

**In your 15 minute prep time, talk with your Moderator about which participant settings work best for you**

**Typical Settings:**

- **● Do not allow participants to Unmute Themselves**
- **● Do not allow participants to Start Video**
- **● Do not allow participants to Share Screen**

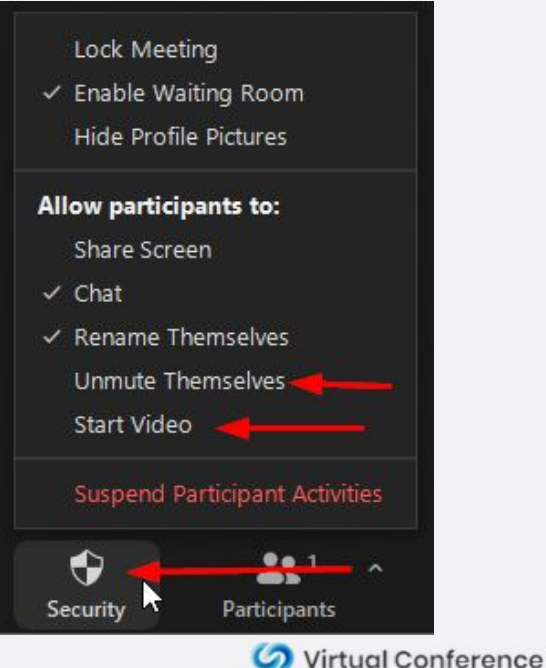

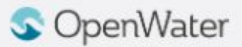

#### Mute / Unmute Participants

- In the previous slide you could set if you wanted to allow participants to mute or unmute themselves
- If you **do not** allow them to unmute themselves you can hover over a participants name and choose **Ask to Unmute**. This will allow them to speak freely.

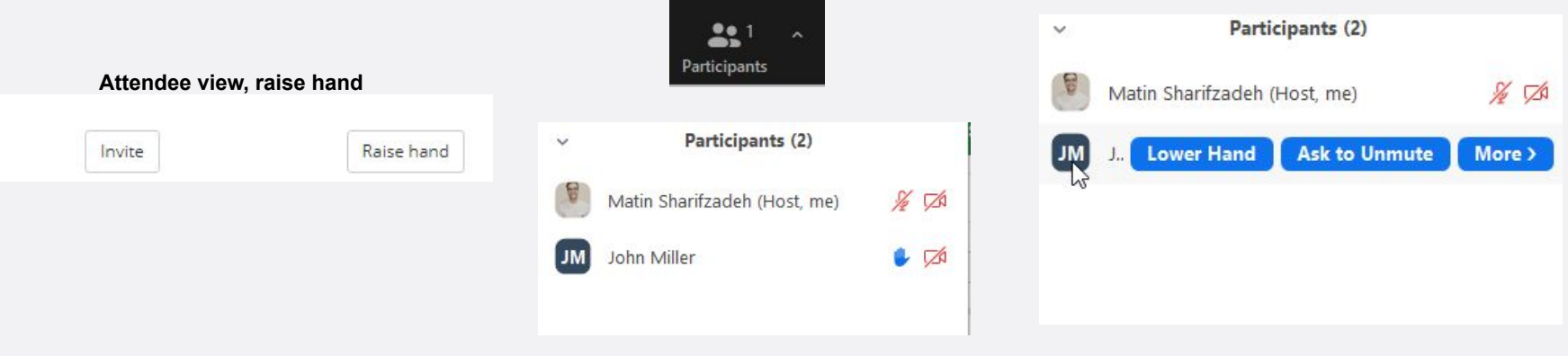

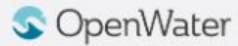

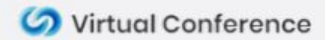

#### Screen Sharing Best Practices

- In your meeting you may want to share your screen to show a presentations and / or a pre-recorded video.
- To do this, click **Share Screen** in the Zoom toolbar.
- You can choose which screen, application, or page you'd like to share.
- OpenWater recommends sharing an **Application** vs an entire screen, as this will limit the chances of unwanted popups or notifications from displaying in your meeting.
- If you will be sharing a pre-recorded video, **make sure you select Share Computer Sound** before you select share. This will play sounds directly from your computer rather than picking up sound from your microphone. We also recommend **Muting Yourself** to prevent any sound feedback while you're sharing.
- We **do not** recommend clicking **Optimize full screen video clip**. This will compress your video and make it too choppy and make most text in a video illegible.

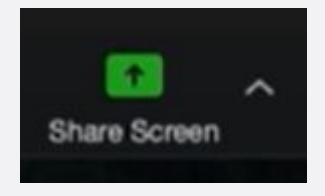

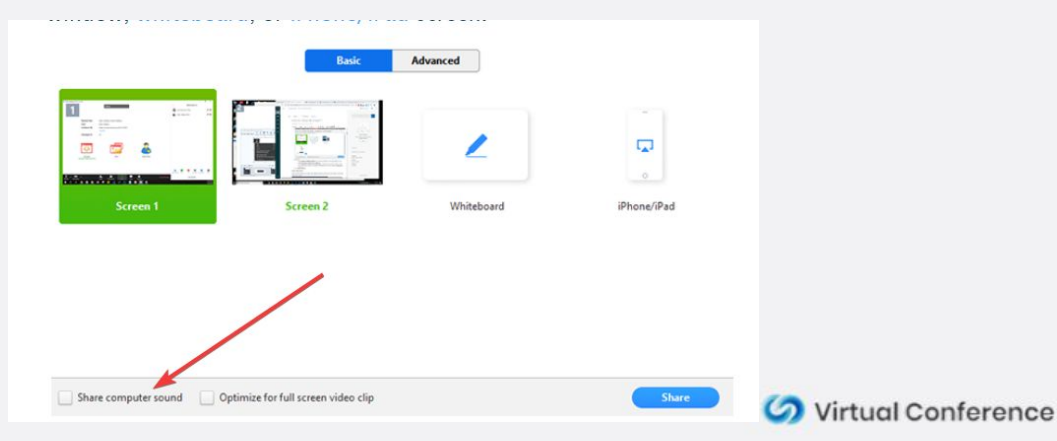

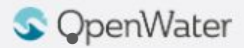

#### Set Your Virtual Background

● Click on the arrow next to **Start Video** and **Choose Virtual Background**

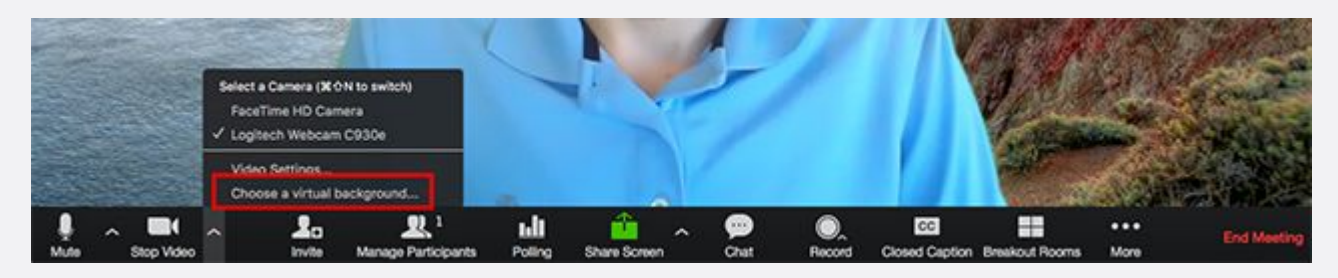

- The virtual background will work even if you don't have a green screen. If you have a bookshelf or a lot of angles, the virtual background won't work well.
- Please check our conference website for the official virtual backgrounds for download.

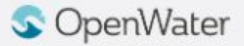

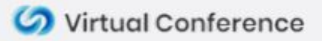

#### Camera Views

- All attendees can control their own camera views.
- There are two main camera views
	- Active Speaker view: Only the person who is currently speaking will be displayed.
	- Gallery Grid View: All active cameras will be displayed.
- Finally the **Record to Cloud** feature saves the camera view that is set in your Zoom Account. This defaults to **Gallery View** when no screen is shared
- To change the view find the **Speaker Control Strip** at the top right of the screen (only appears when there is more than one active camera)

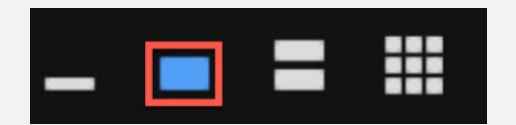

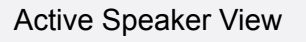

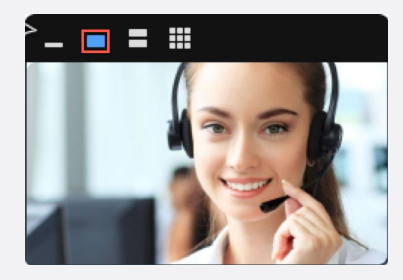

#### Gallery Grid View

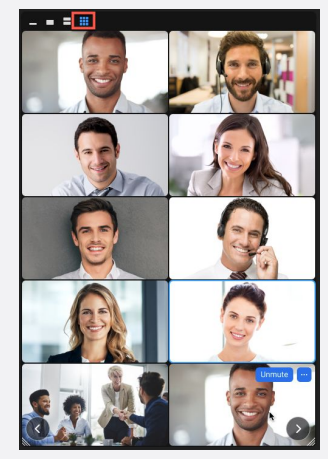

Colvirtual Conference

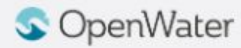

#### **Chat**

- The **Chat** feature can be used to communicate with attendees and vice versa.
- Hosts can select who to chat with, either everyone or a specific attendee privately, and can also upload files if it is enabled.
- Clicking the ellipses icon in the chat allows you to chose who people can chat with during the meeting.

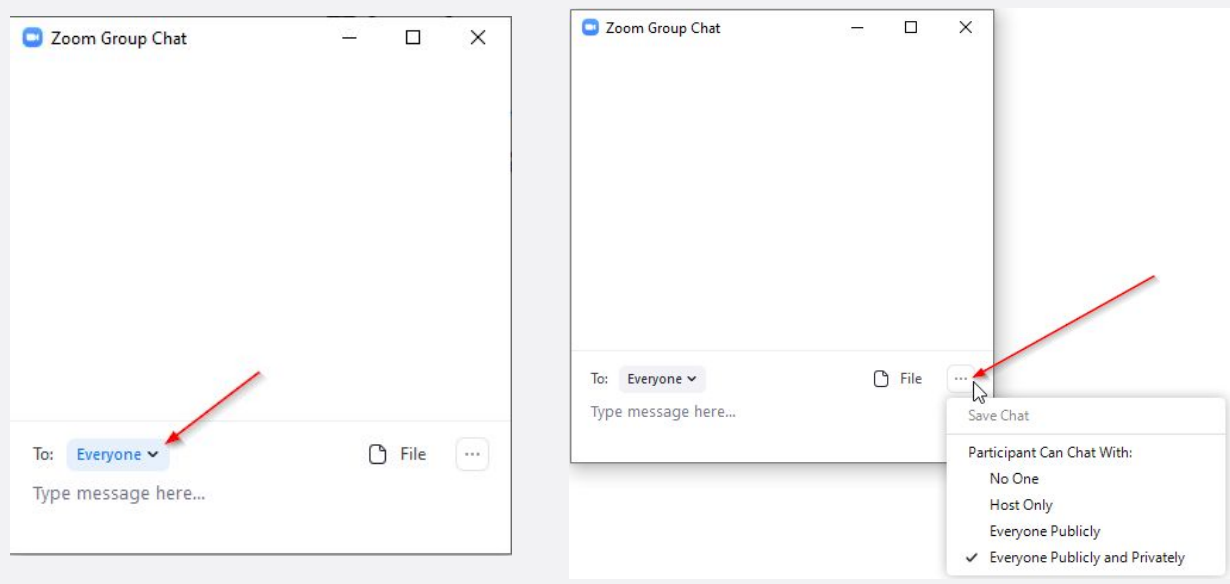

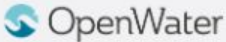

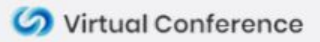